$\equiv$ 

## **RECRUITING WORKLET**

Select the Recruiting icon on your dashboard - or – type in "Create Job Requisition" in the search box

**1.** Click **Create Job Requisition** under Actions section.

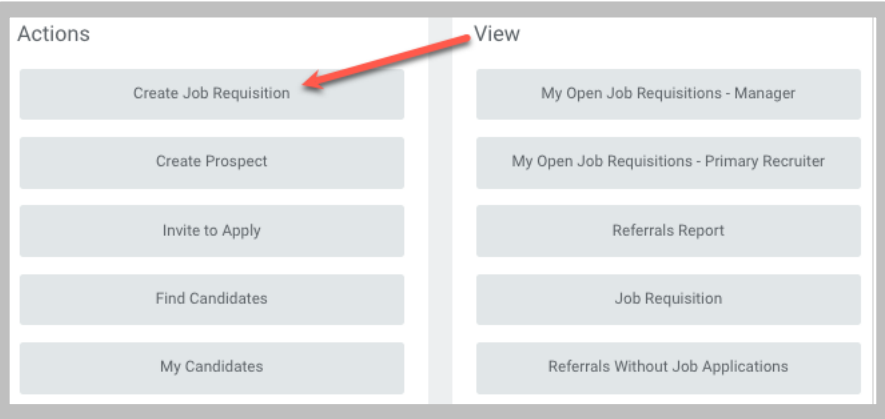

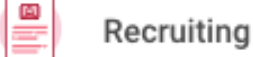

Copy Details from Existing Requisition

**2. Supervisory Organization**: type in the name of the dean.

## Examples should only be one of the following:

College of Arts & Sciences Unit (Daniel Press) Leavey School of Business Unit (Eddie Grier | Ed Grier) School of Engineering Unit (Elaine Scott) School of Education and Counseling Psychology Unit (Sabrina Zirkel) School of Law Unit (Michael Kaufman) Jesuit School of Theology Unit (Agbonkhianmeghe Orobator)

College of Arts & Sciences **Supervisory Organization** Unit (Daniel Press) Create New Position ◯ For Existing Position Worker Type \* Employee  $\overline{\mathbf{v}}$ 

Select **Create New Position** radio button

- **3.** Click the **OK** button.
- **4.** On the **Recruiting Details** page:
	- Enter the Number of Openings: enter the number of positions you may fill during the academic year
	- Reason  $\rightarrow$  New Position
	- Enter the Recruiting Start Date (start date of ad to be posted/published)
	- Enter the Target Hire Date (projected assignment start date), ie September 1st
	- Enter Target End Date (projected assignment end date), ie August 31

Select the **Next** button

- **5.** On the **Job Details** page:
	- Enter the Job Posting Title, ie **Annual Year Adjunct Lecturer – Biology**
	- **-** Select the Job Profile: by Job Family  $\rightarrow$  Faculty  $\rightarrow$  Academic Year Adjunct Lecturer'

- **Job Description**: include the Purpose, Basic Qualifications, any Preferred Qualifications (if any), Responsibilities, any Special Instructions, and Requested Application Materials

- **Hiring Range**: enter salary range or dollar amount
- **Worker Sub-Type**: select Fixed Term (Fixed Term)
- **Time Type**: select Full time
- **Primary Location**: enter physical department building location
- **Scheduled Weekly Hours**: depending on the FTE, enter the corresponding # of hours.

FTE % x 40 hours = Scheduled Weekly Hours if 60% FTE  $\rightarrow$  24 hours if 76% FTE  $\rightarrow$  30.4 hours

Click the **Next** button.

- **6.** On the **Organizations** page:
	- **Company**: select President and Board of Trustee of Santa Clara College OR JST Jesuit School of Theology
	- **Cost Center**: enter the charging cost center
	- **Program:** designate the program
	- **Fund**: enter the fund

Click the **Next** button.

- **7.** On the **Assign Roles** page:
	- Select the **Add** button
	- Role > Primary Recruiter: enter name(s)
	- Select the **Add** button
	- Role > Search Committee Member: enter name(s)

\* Primary Recruiter(s) role: responsible for moving applicants through the workflow, uploading applicant documents, and submitting hiring information. Can be more than 1 person e.g. department administrator, department chair, search committee chair

\* Search Committee Member(s): role responsible for reviewing application materials.

Click the **Next** button.

**8.** Review the information. Make corrections, as needed.

Click the **Submit** button.

**9.** Up next: Approval by Faculty Dean Partner.

**The Dean's office will review, approve, and publish the job requisition.**